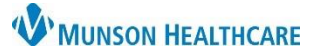

# **Quick Tips for New Providers** for ED and Urgent Care Providers

## Cerner FirstNet and PowerChart **EDUCATION**

#### **LaunchPoint Summary**

LaunchPoint offers a focused view for managing assigned patients and monitoring all patients in the ED/Urgent Care.

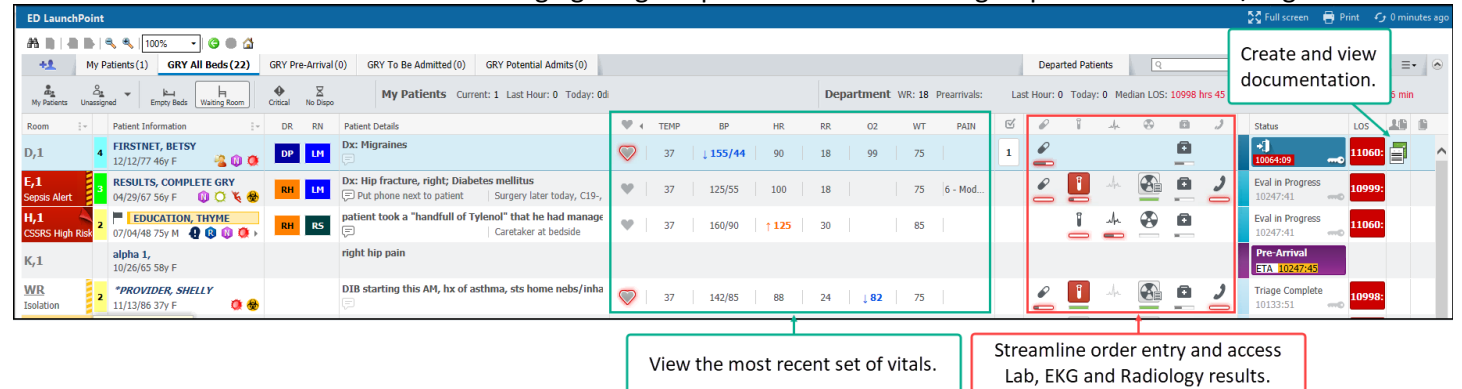

### **Check In**

1. Select the drop-down menu on the far right of the screen and click **Check In**.

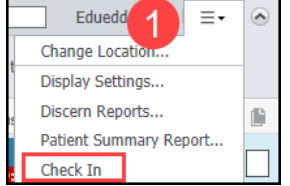

- 2. The Provider Checkin box opens.
	- a. Enter your **Display Name.**
	- b. Select the correct **Provider Role**: APP or Physician.
	- c. Select the **Default Relation**: ED/UCN Staff.
	- d. Click the **Associated Provider Color** box to select color.
	- e. Ensure that the **Available Provider** box is selected to remain checked in.
	- f. Select **OK**.

### **Assign Yourself to a Patient**

1. Click in the assignment column.

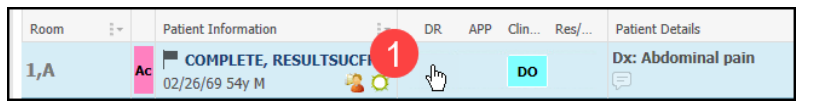

- 2. Within the Provider Assignments window, select **Assign.** (If not previously checked in, a prompt will display).
- 3. To remove a previous provider from the assignment, select **Assign/Unassign Others.**
- 4. When finished, select **Close.**

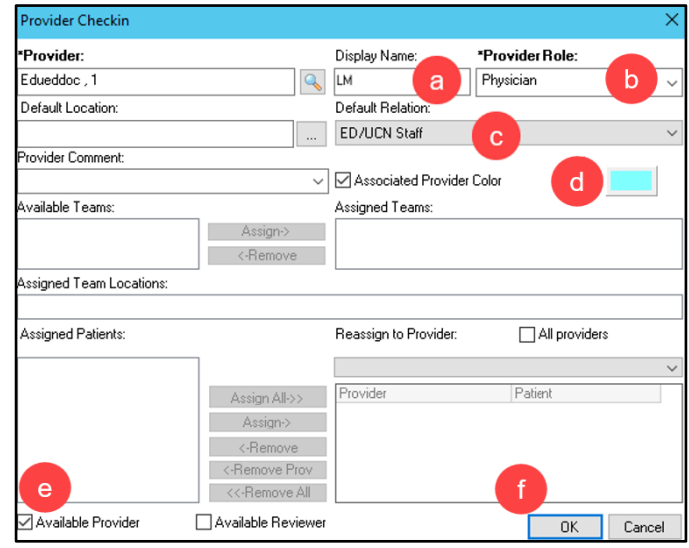

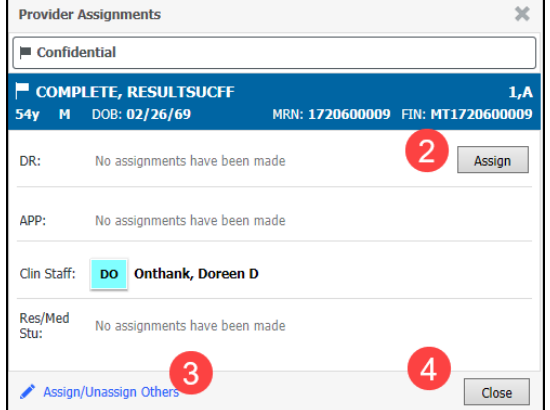

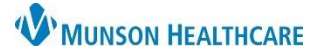

# **Quick Tips for New Providers** for ED and Urgent Care Providers

Cerner FirstNet and PowerChart **EDUCATION**

#### **Zone Tabs and Filters**

- 1. Select a **zone tab** to view the patients in that area. Note: Some facilities display additional zone tabs.
- 2. After selecting a zone tab, any combinations of **filters can be applied** to the selected zone.

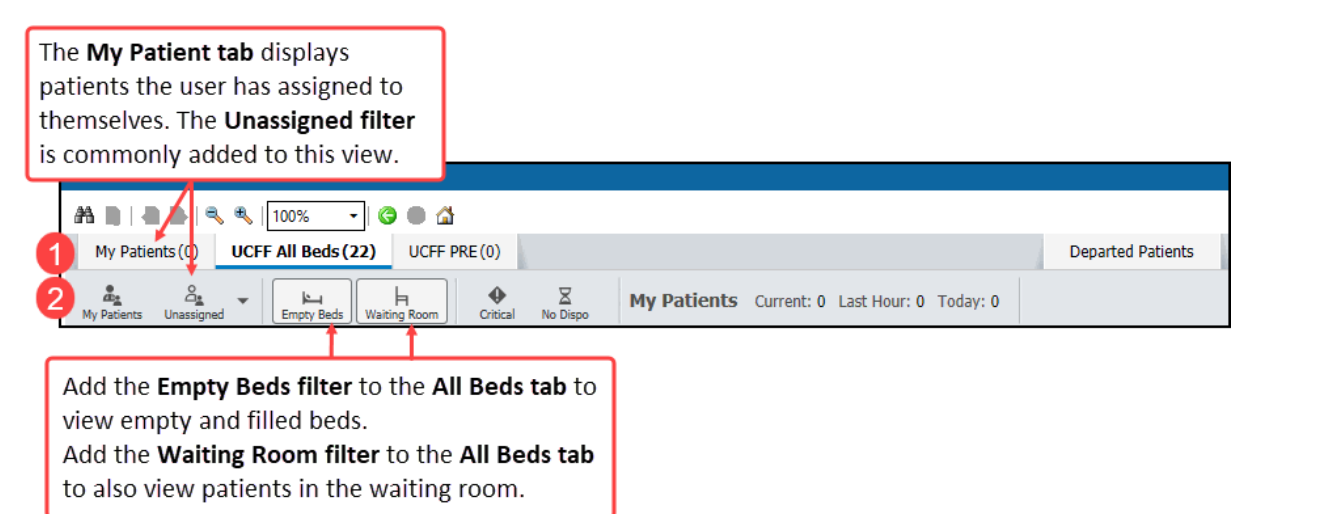

#### **Right Click Menu**

**Right-click** on a patient's row to access the following shortcut menu:

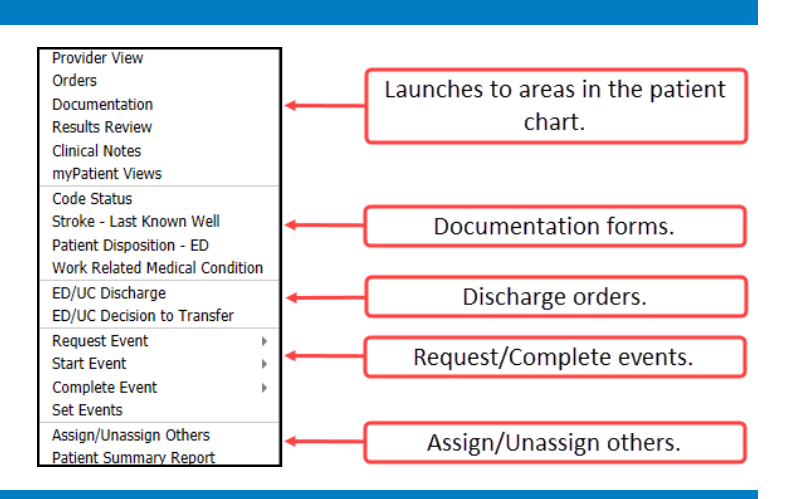

### **Critical Room Alerts**

Critical Room Alerts display in the room column. Only one alert displays based on the assigned ranking. If the patient has multiple Alerts assigned, a page turn icon displays.

#### Use the right click menu to add/remove a user requested Alert:

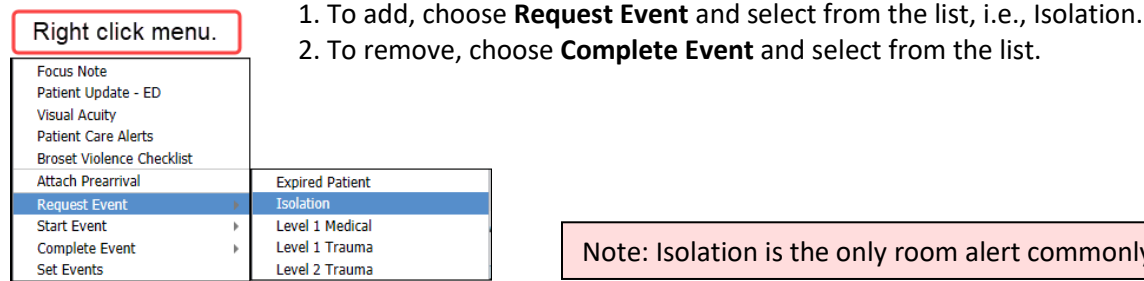

2. To remove, choose **Complete Event** and select from the list.

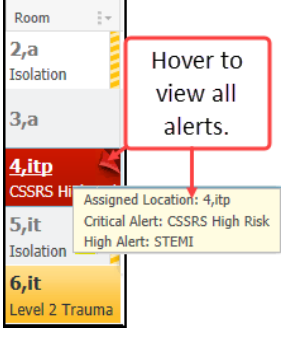

Note: Isolation is the only room alert commonly used at Urgent Care.

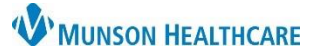

# **Quick Tips for New Providers** for ED and Urgent Care Providers

# Cerner FirstNet and PowerChart **EDUCATION**

# **Summary Windows**

Click a Summary Window icon for access to Order Favorites, and results for the corresponding icon.

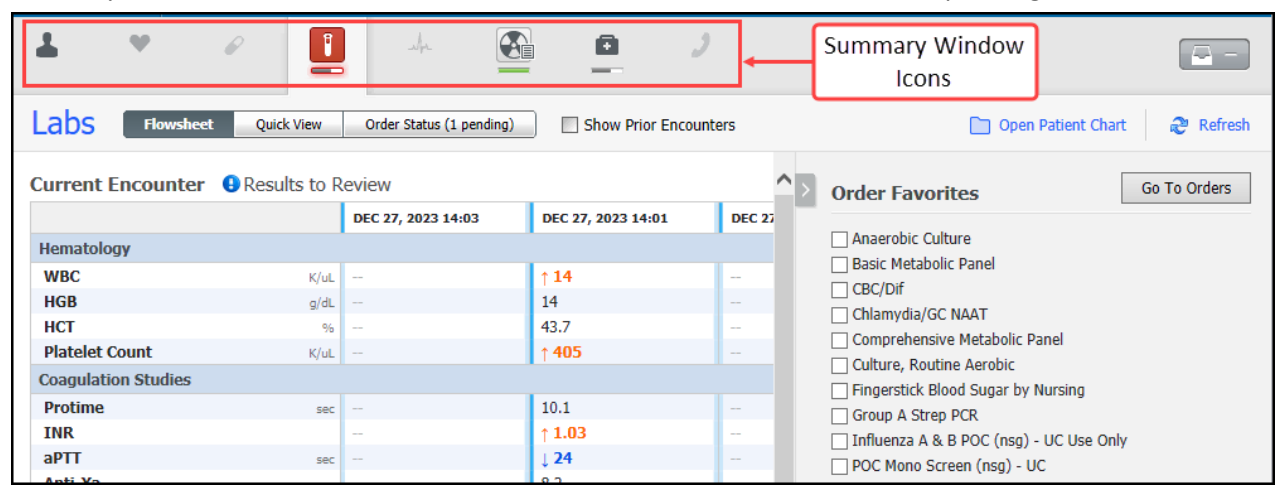

#### **Documentation**

- 1. Create and resume documentation by clicking in the **My Documents** column.
- 2. View other provider's documents created during this encounter by clicking on the **Other Documents** column.

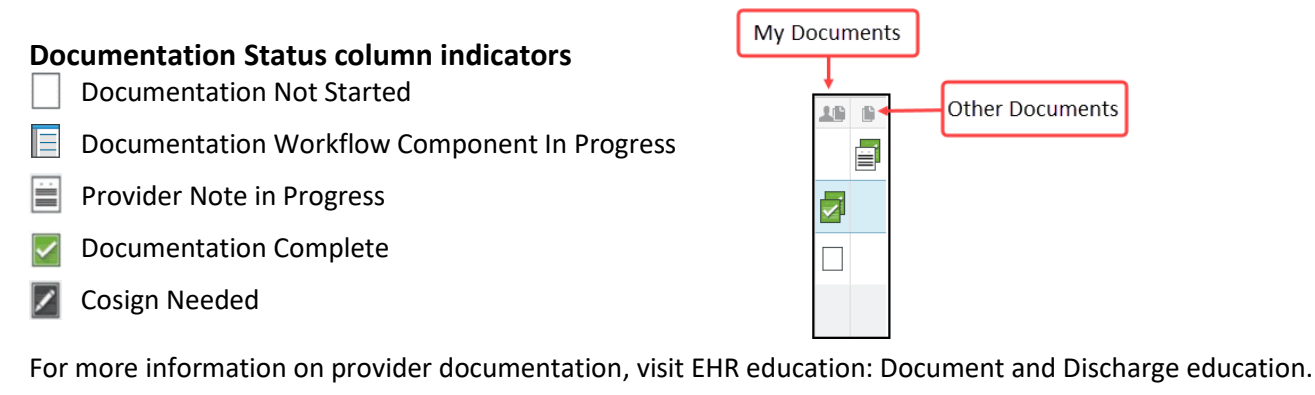

Room

 $1, A$ 

 $\frac{1}{2}$   $\infty$ 

Ac

#### **Unassign and Check Out**

- 1. For each assigned patient:
	- a. Click in the assignment column.
	- b. Select **Unassign**.
	- c. Click **Close.**
- 2. Select the drop-down menu on the far right of the screen and click on **Check Out**.

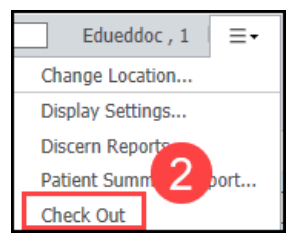

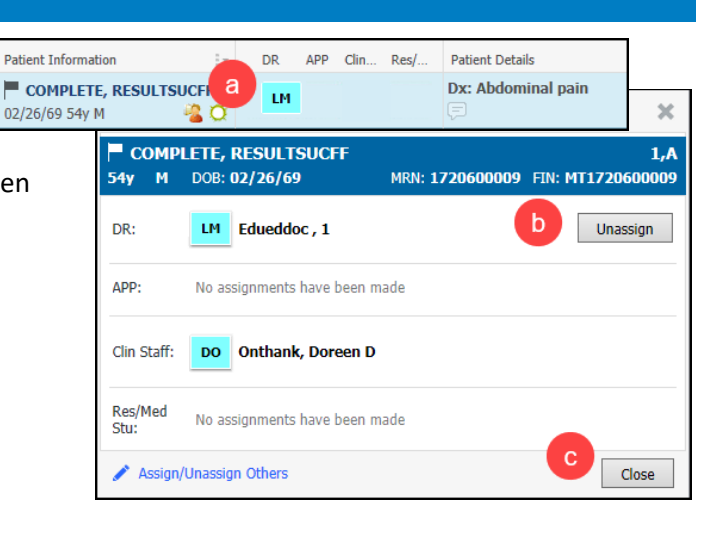